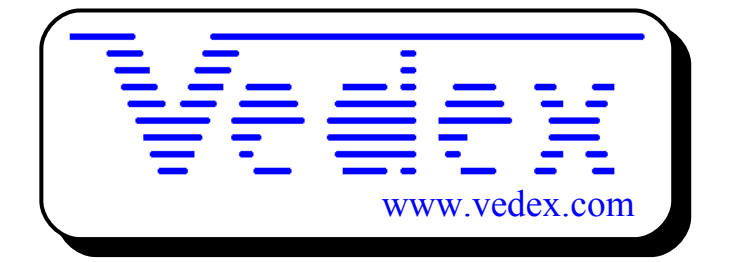

# **Mise en service et utilisation du lecteur et du logiciel Wcr**

**Les mises à jour sont disponibles sur les sites:**

- • **[www.vedex.com](http://www.vedex.com/)**
- • **[www.vedex.fr](http://www.vedex.fr/)**
- • **[www.pointeuse.fr](http://www.pointeuse.fr/)**
- **[www.pointeuses.net](http://www.pointeuses.net/)**
- **[www.horodateur.fr](http://www.horodateur.fr/)**
- **www.horodateur.com**

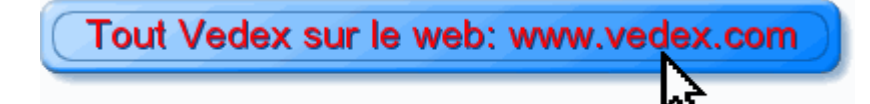

### **Installation**

Raccordez le lecteur de cartes magnétiques sur l'un des ports série, à l'arrière de votre ordinateur (prise DB9). Avant toute chose, quittez toutes les applications actives, traitements de texte, tableurs, explorateur, etc… Insérer le CD ROM support du logiciel Wcr.

Au bout de quelques secondes, l'installation du logiciel s'effectue. Suivez alors les indications du module d'installation en acceptant les répertoires proposés, par défaut.

Dans le cas où le module d'installation ne démarrerait pas, cliquez sur le bouton **Menu Démarrer** du gestionnaire Windows, puis sur **Exécuter…** . Tapez alors la commande **X:\setup.exe** (X représentant la lettre de votre lecteur de CD ROM, en général D).

Comme précédemment, veuillez suivre les indications à la lettre.

Cliquez sur **Menu Démarrer**

#### Glissez jusqu'à **Programmes**

Vérifiez la présence du groupe **Applications Vedex**

Si vous glissez sur celui-ci, vous devez lire **Wcr contrôle de pointage**

L'installation est terminée. Pour que l'application devienne active, redémarrez votre PC. Lorsque vous allez, de nouveau vous retrouver sur le bureau Windows, vous allez remarquer une icône représentant une carte magnétique dans la barre des tâches, en bas à droite de votre écran.

### **Démarrage rapide**

Dans les paragraphes qui suivent, nous allons vous expliquer comment mettre en œuvre rapidement le logiciel **Wcr**.

Au lancement, vous vous positionnez sur un écran d'accueil. Cet écran est divisé en deux parties :

- la zone menu
- la zone active

Au gré des manipulations que vous allez effectuer, ces zones vont se modifier suivant les besoins et les circonstances. Malgré tout, un peu comme sur une navigation Internet, il ne sera possible de quitter une fenêtre active que par une action dans la zone de menu.

Dans cette zone, nous retrouvons, au démarrage les éléments suivants :

- Corriger : visualisation et correction des données transmises
- Imprimer : impression des rapports
- Personnel : accès aux fiches du personnel
- Paramètres : paramétrage du logiciel
- Utilitaires : purge, sauvegarde et indexation
- Quitter Vedex Wcr

 $\eta_{ij}$ 

Nous reviendrons plus tard sur les différents éléments qui composent ce menu, le propos actuel étant de vous aider à une mise en service rapide de votre installation.

L'écran de démarrage correspond à celui indiqué, ci-après.

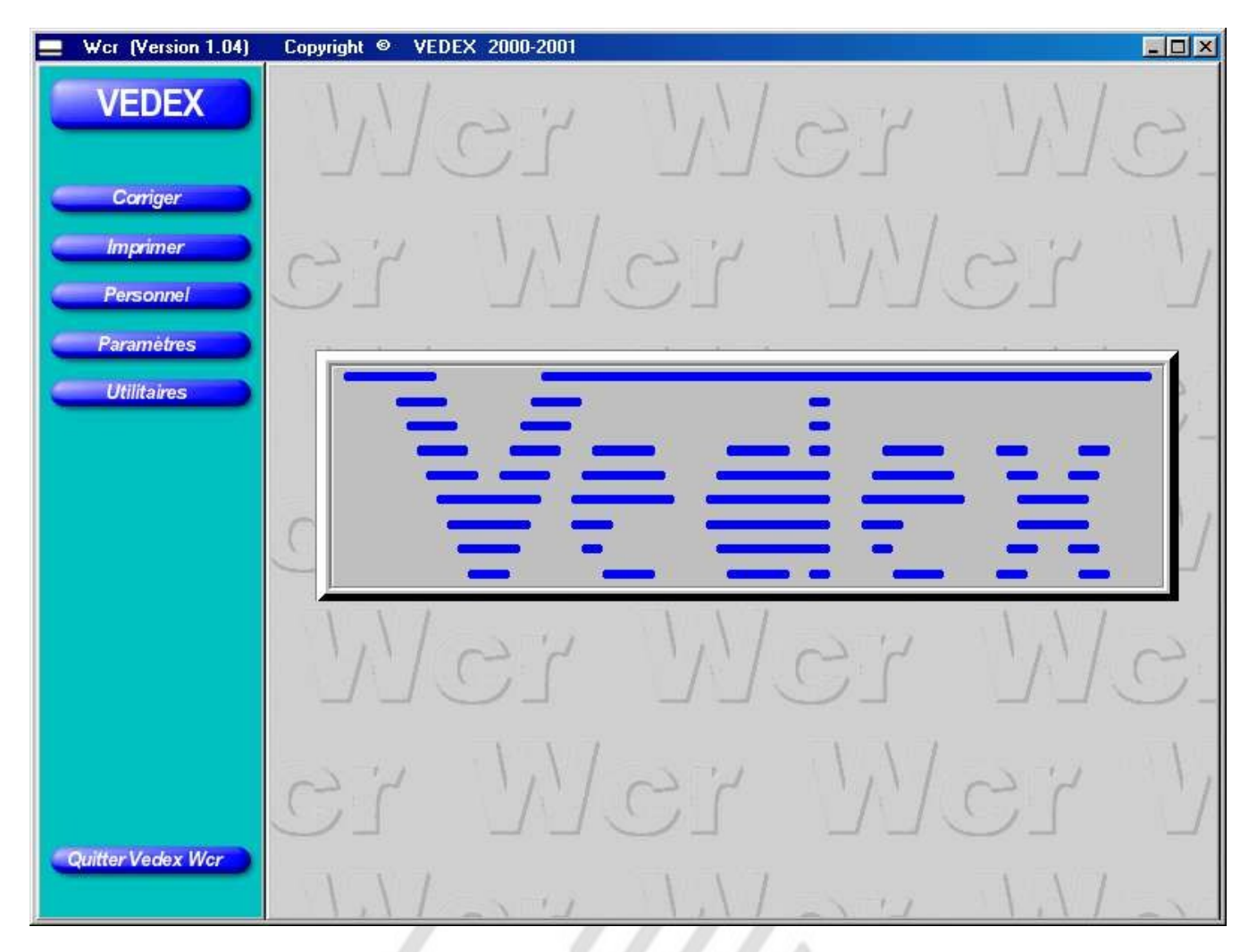

Vous remarquez, qu'à ce stade, l'appui sur les boutons **Corriger, Imprimer** et **Personnel** n'a aucun effet sur le logiciel. Ces menus ne seront accessibles qu'après avoir rempli une petite formalité. Cliquez sur le bouton **Paramètres.** Un nouvel écran est alors ouvert.

### **Paramètres**

Pour que le logiciel soit fonctionnel, il faut lui indiquer sur quel port série a été raccordé le lecteur de cartes magnétiques.

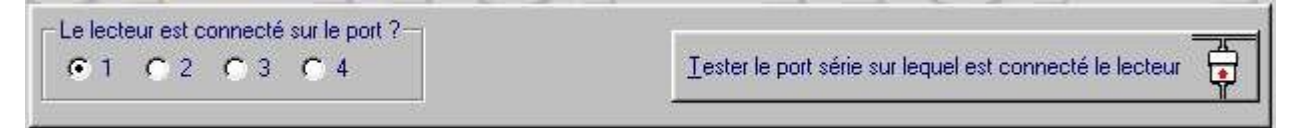

Pour déterminer sur quel port série votre lecteur a été raccordé, sélectionnez le port 1 et cliquez sur le bouton **Tester le port série sur lequel est connecté le lecteur** . Glissez alors une carte magnétique dans le lecteur. Si vous entendez une sonnerie de téléphone, c'est que le port est bon. Cliquez alors sur le bouton **Accepter** du sommaire. La configuration est alors enregistrée.

Si, par contre, vous n'entendez rien après avoir glissé la carte, répétez l'opération sur les ports 2, 3 et 4 jusqu'à l'obtention de cette sonnerie.

### **Personnel**

La phase suivante consiste en l'insertion de toutes les données relatives à votre personnel, identités, entrées et sorties journalières, etc…

Si vous cliquez sur le bouton **Personnel**, vous vous retrouvez face à un nouvel écran, vide pour le moment, comme celui ci-après.

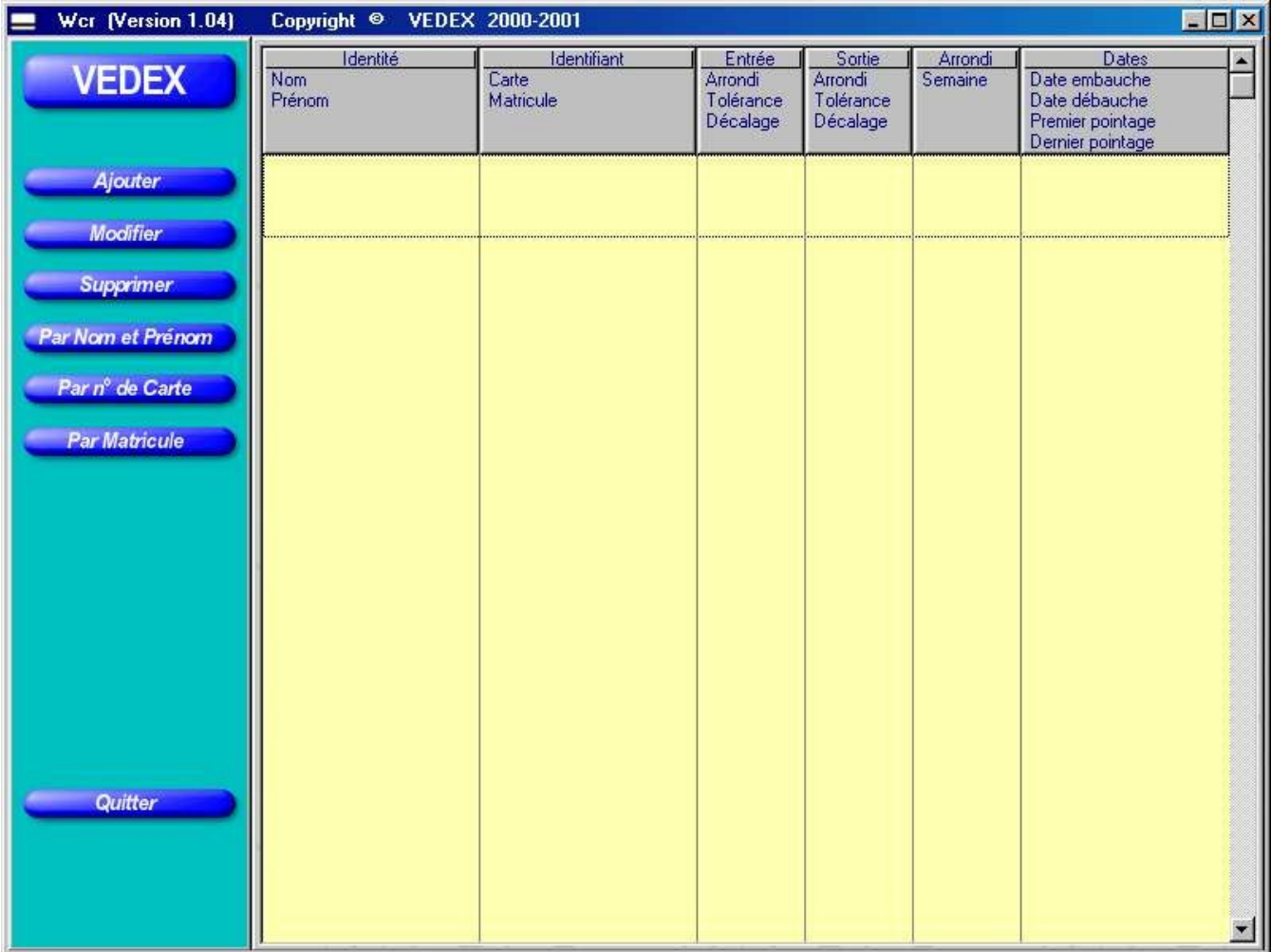

Pour commencer à insérer les données de votre personnel, cliquez sur le bouton **Ajouter**. L'écran suivant est alors affiché.

11

 $\mu_{ij}$ 

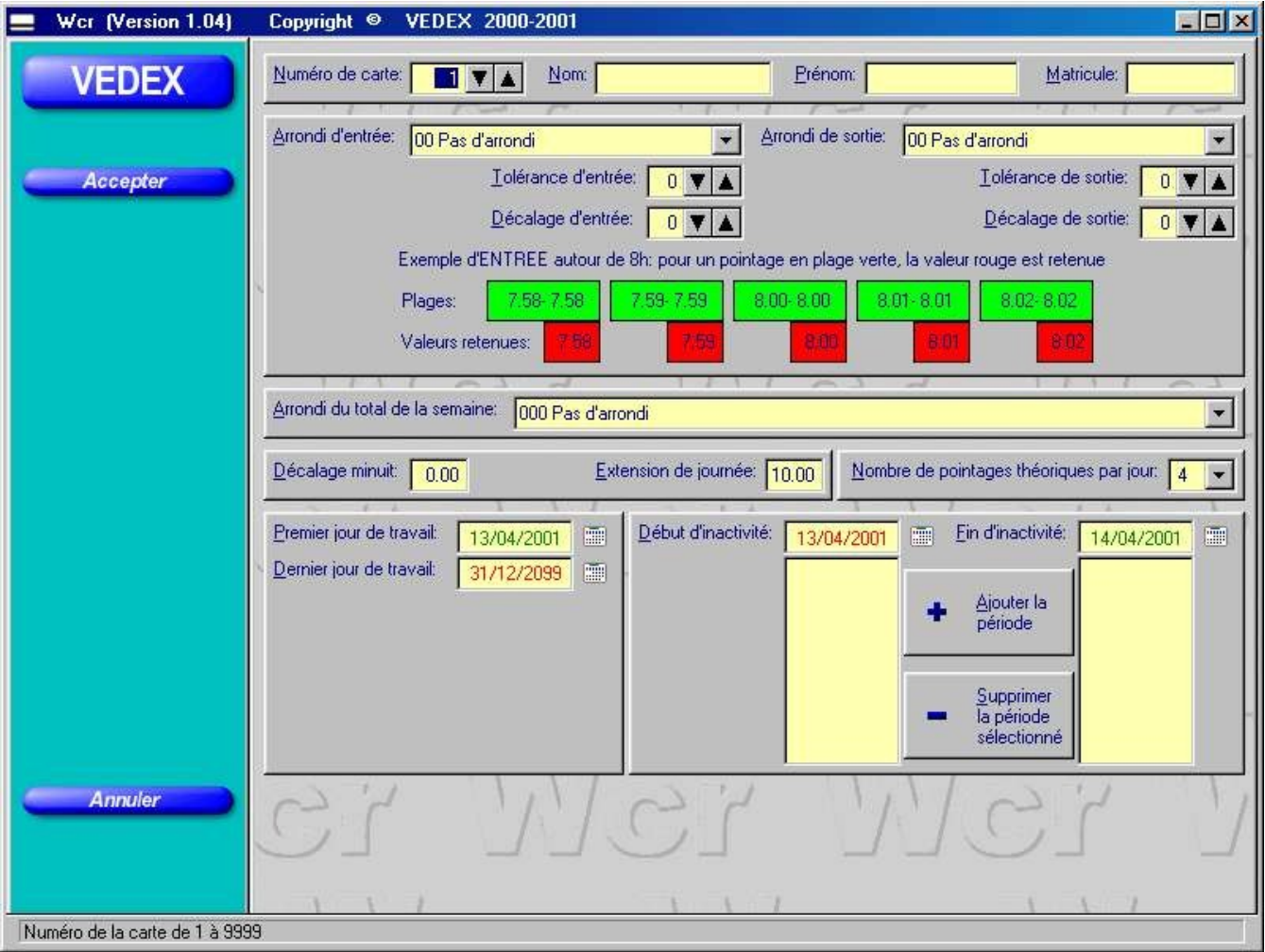

Détaillons, une à une, les différentes parties de l'écran

#### *L'identité*

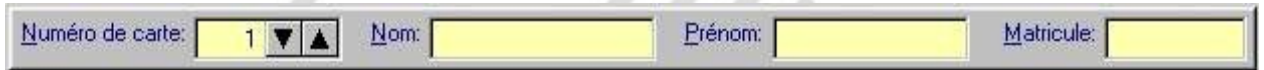

Par défaut, le numéro de carte est initialisé à 1 mais rien ne vous empêche de changer ce numéro lors de la première introduction. Tapez directement le numéro souhaité, celui-ci devant, bien entendu, être compris entre 1 et 9999.

Un appui sur la touche TAB vous permet de remplir progressivement les champs suivants, nom, prénom et matricule. Par défaut, celui-ci reprend le numéro de la carte précédé de zéros. Vous pouvez, si vous le souhaitez, modifier ce matricule comme ci-dessous.

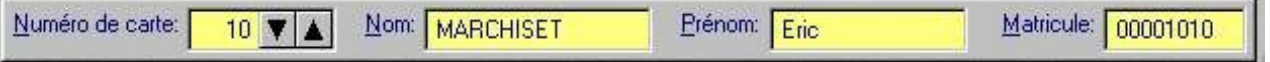

#### *Les données de pointage*

Votre personnel n'entrant jamais à une heure fixe, il vous faut déterminer des tranches horaires permettant d'arrondir les pointages (en résumé : une tranche entamée en entrée ou en sortie n'est pas comptée). **Il n'y a pas d'obligation d'arrondir.**

Arrondir l'entrée ou la sortie revient à indiquer une heure effective de pointage pour tous les pointages effectués sur un laps de temps prédéfini.

Tolérer les entrées et les sorties revient à tolérer les retards d'entrée ou les avances en sortie de vos employés. Afin de vous aider au paramétrage des arrondis, les zones vertes et rouges de l'écran se modifient, au fur et à mesure de vos manipulations, pour vous donner un aperçu du résultat obtenu au niveau des pointages.

**Nota :** cette zone présente un exemple appliqué aux entrées lorsque vous modifiez l'un des contrôles de gauche et présente un exemple appliqué aux sorties quand vous cliquez sur l'un des éléments de la zone de droite.

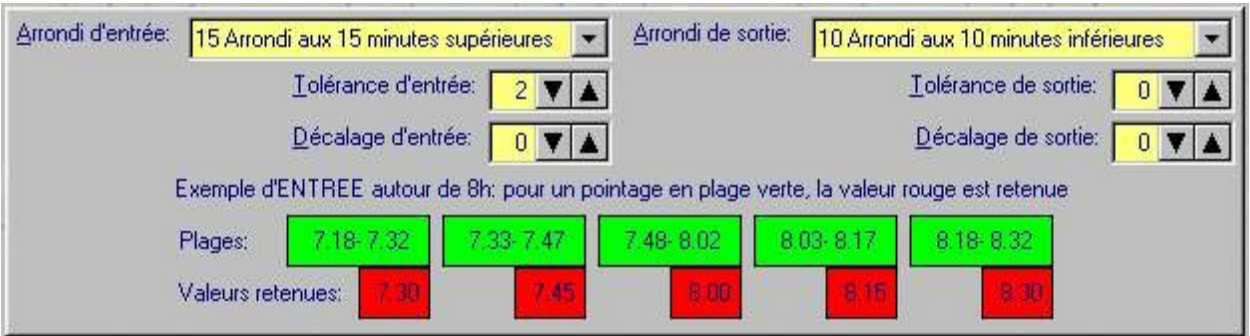

En cliquant sur la flèche de la sélection **Arrondi du total de la semaine**, vous allez choisir d'arrondir les totaux hebdomadaires de l'employé, de l'heure inférieure à l'heure supérieure en passant par différents stades d'arrondis.

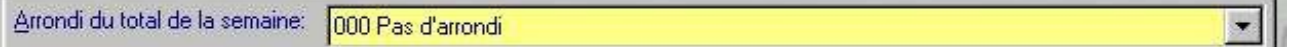

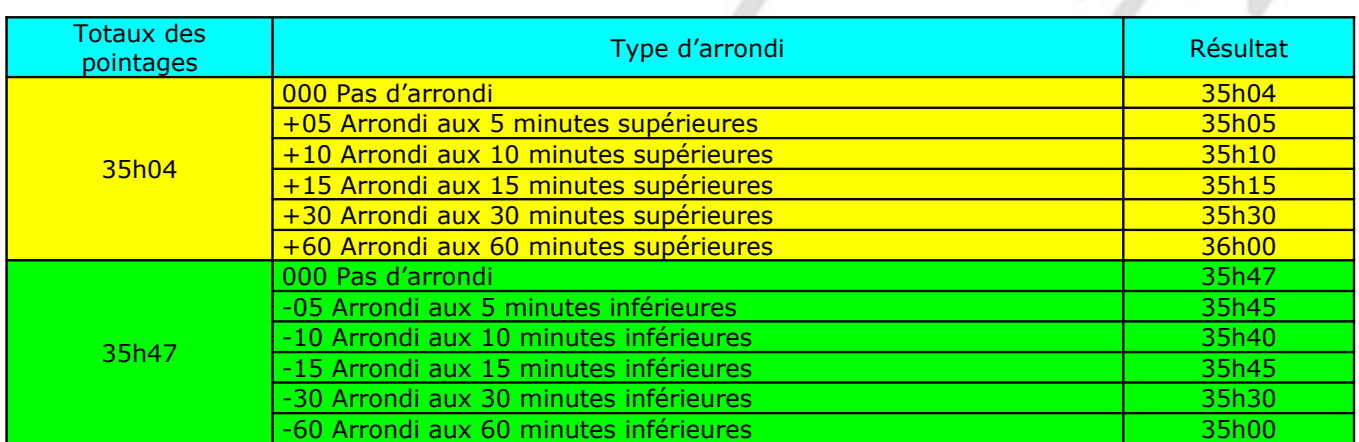

Indiquez ensuite le nombre de pointages journaliers. Par défaut, le nombre est fixé à 4 pointages mais vous pouvez, dans le cas d'un employé, travaillant à mi-temps, fixer ce nombre à 2 ou, encore, tenir compte de pauses ou d'autres facteurs et le fixer à 6, 8 ou 10, etc... Ce nombre théorique servira à repérer rapidement les employés sortis du mode prévu.

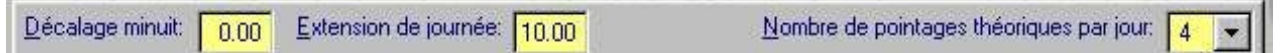

Le **Décalage minuit** est une valeur fixe indiquant le changement de jour.

Admettons que l'on entre la valeur 6.00. Les pointages enregistrés entre 6.01, jour J, et 6.00, jour J+1, seront écrits sur le jour J.

L'**Extension de journée** sert à indiquer au logiciel Wcr le délai maximun horaire pendant lequel celui ci est autorisé à rechercher un pointage, le lendemain, pour terminer une journée.

L' extension ne s'applique que si le dernier pointage du jour, enregistré, est une entrée du jour. L'extension ne peut s'appliquer qu'une fois par jour. Si votre personnel travaille au delà de minuit, indiquer un délai qui permette d'atteindre, depuis la dernière entrée du jour, le pointage de sortie du lendemain. L'extension simplifie la gestion d'horaires de type 3x8 en allongeant automatiquement la journée après minuit pour un horaire de nuit et en laissant la journée normale pour les autres types d'horaires.

**Nota :** Le décalage est un système statique de changement de jour (valeur fixe) alors que l'extension est un système dynamique (le jour change dans un délai maximum de X heures après la dernière entrée et immédiatement après la dernière sortie).

### *Les dates d'embauche et de débauche*

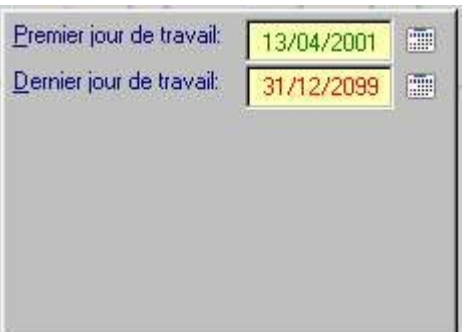

Par défaut, lorsque vous créez la fiche d'un de vos employés, le premier jour de travail de celui-ci (embauche) reçoit la date du jour et la date de dernier jour de travail (débauche) reçoit la valeur du 31 décembre 2099.

Vous pouvez, bien entendu, modifier ces valeurs, aussi bien pour le premier jour que sur le dernier en cliquant sur les petits calendriers situés à coté de chaque date.

Lorsque vous avez fini l'enregistrement de votre personnel et que vous cliquez sur le bouton **Accepter**, vous revenez sur la page d'accueil du menu Personnel. Celle-ci n'est plus vierge mais reprend la liste de tous les employés que vous avez créés. Dans la zone de menu, trois boutons vous permettent de lister vos employés, soit par **Nom et Prénom**, soit par **Numéro de Carte**, soit par **Matricule**.

Si vous souhaitez modifier des informations sur l'un de vos employés, il suffit de sélectionner l'employé et de cliquer sur le bouton **Modifier**. Il est également possible d'ouvrir la fiche de modification par un double clic de la souris sur l'employé en question.

Vous pouvez procéder, de la même façon, pour supprimer la fiche d'un employé ayant quitté la société. Attention toutefois : supprimer un employé supprime également tout son historique de pointages. Dans la partie **Aller plus loin**, est indiqué comment garder l'historique d'un employé tout en pouvant réutiliser sa carte.

Si vous avez donc suivi nos instructions jusqu'ici, votre écran devrait ressembler désormais à celui ci-après

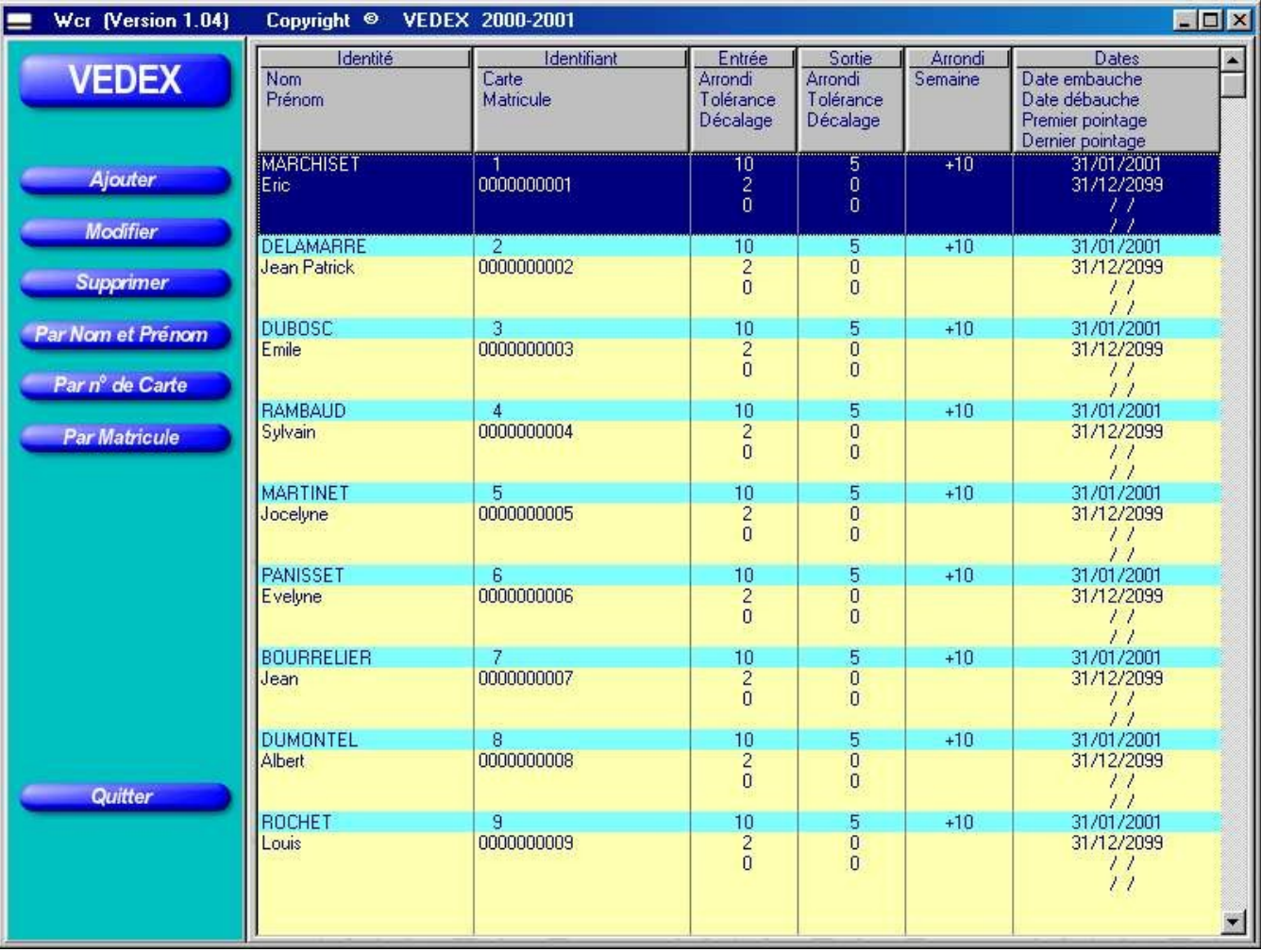

A ce stade, votre logiciel est totalement renseigné et peut désormais enregistrer les pointages de vos employés et y apporter les corrections nécessaires, en fonction du paramétrage des différents arrondis.

Le système étant désormais opérationnel, tous les pointages effectués par votre personnel seront chargés dans le logiciel à chaque ouverture de celui-ci.

## **Corriger**

Les informations ayant désormais été collectées, la phase suivante va correspondre au contrôle de ces pointages et à leur correction éventuelle. L'appui sur le bouton **Corriger** provoque l'ouverture d'un nouvel écran, identique à celui ci-dessous.

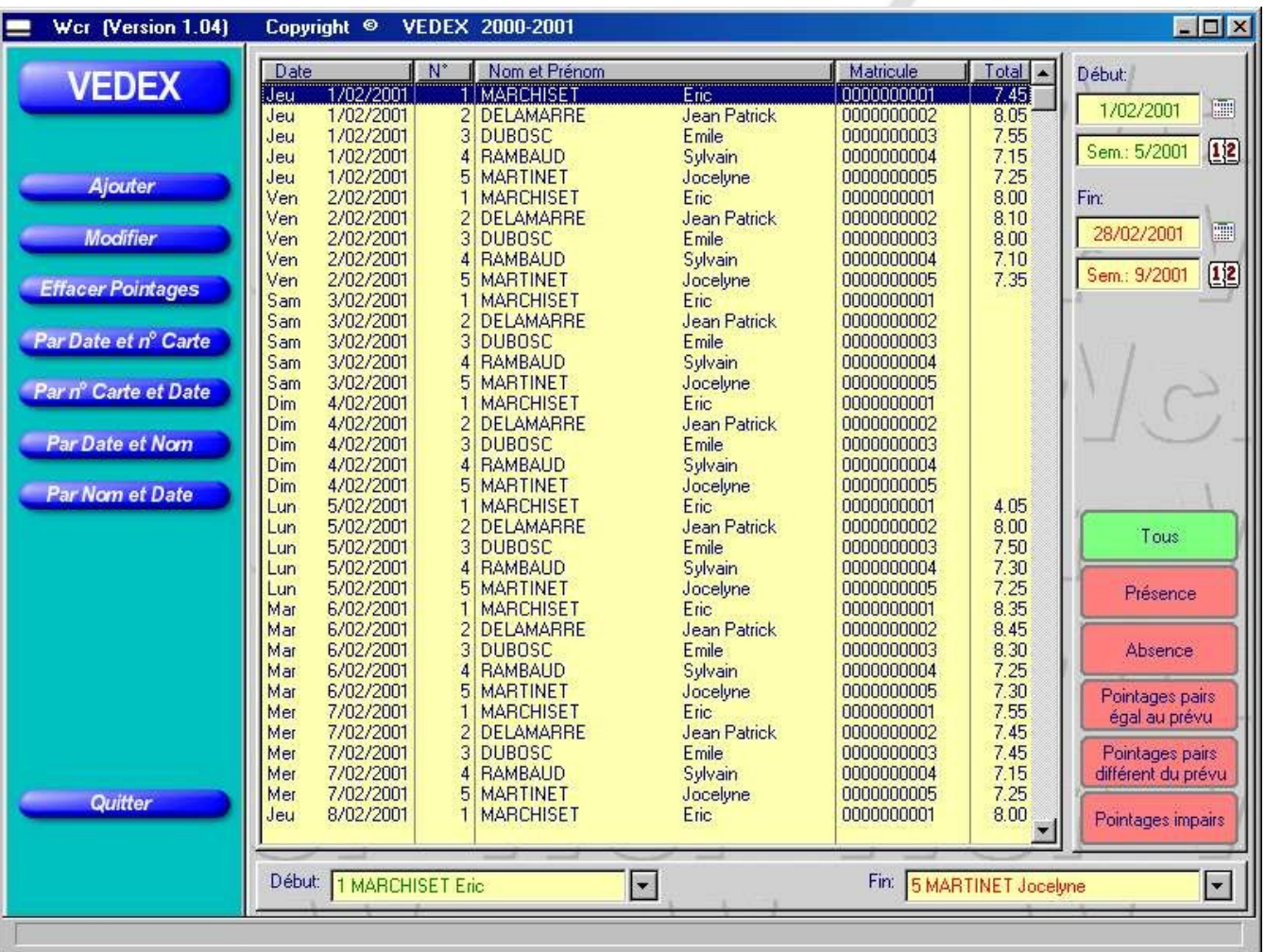

Détaillons, pas à pas, les différents éléments de cet écran.

La partie centrale de l'écran reprend la liste de vos enregistrements. Avec les boutons **Par Date et n° Carte**, **Par n° Carte et Date**, **Par Date et Nom** et **Par Nom et Date**, vous disposez cette liste à l'écran, comme bon vous semble. Toutefois, cette liste peut être filtrée en utilisant les différents éléments des parties droites et basses de l'écran.

A la partie basse de l'écran, vous pouvez borner votre liste sur les employés. Par exemple, vous pouvez éditer à l'écran les pointages de l'employé 1 à l'employé 5.

A la partie supérieure droite, vous pouvez délimiter dans le temps cette liste de pointages. On voit dans notre exemple ci-dessus que nous ne nous intéresserons qu'aux pointages effectués entre le 01/02/01 et le 28/02/01.

A la partie inférieure droite, il est également possible de filtrer cette liste suivant différents critères :

- **Tous** : avec cette option, vous affichez tous les pointages.
- **Présence** : vous affichez ,dans ce cas, la liste des présents.
- **Absence** : vous affichez les absences de vos employés.
- **Pointages pairs, égal au prévu** : dans la fiche personnelle de chaque employé, vous avez déterminé un nombre de pointages journaliers. Dans ce cas, vous afficherez la liste des employés dont le nombre de pointages journaliers corresponde au nombre indiqué sur leur fiche personnelle.
- **Pointages pairs, différent du prévu** : vous afficherez, avec ce filtre, la liste des employés qui auront effectué, dans une journée, un nombre pair de pointages mais ne correspondant pas à ce que vous avez indiqué dans la fiche personnelle.
- **Pointages impairs** : vous afficherez, avec ce filtre, la liste des employés qui auront effectué, dans une journée, un nombre impair de pointages. Avec ce filtre, vous noterez, par exemple, les oublis de pointages.

Ces filtres ont pour rôle de vous aiguiller dans vos recherches avant de passer à la correction des pointages, si nécessaire. Admettons que vous recherchiez tous les oublis de pointages de vos employés, vous utiliserez le filtre **Pointages impairs** ou **Absence** pour dégrossir le travail.

## **Partie Correction**

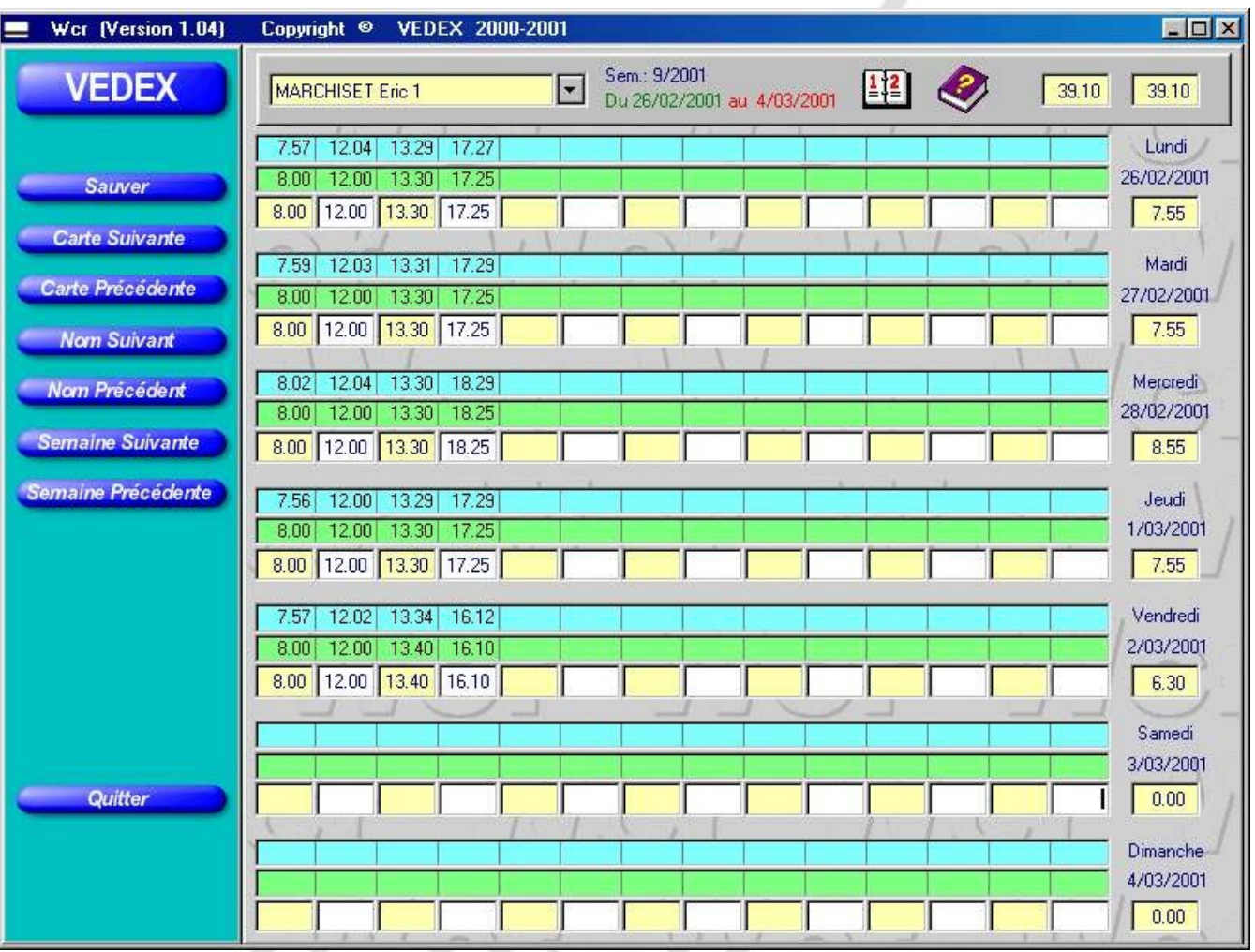

Après avoir établi la liste des pointages qui vous intéressaient, vous pouvez, maintenant, visualiser les pointages de chaque employé, au jour le jour et y apporter les modifications qui s'imposent, si nécessaire. Pour basculer dans l'écran de correction, il suffit d'effectuer un double clic sur la ligne d'un de vos employés.

Détaillons plus avant cet écran.

A la partie supérieure, sont inscrits les nom et numéro de carte de l'employé sur lequel s'effectue la vérification, ainsi que la semaine vérifiée.

On note, pour chaque journée, trois lignes de données.

La première, sur **fond bleu**, correspond aux pointages réellement effectués par l'employé sur le lecteur ou **ligne d'origine**. Cette ligne n'est pas modifiable et reste une référence.

La deuxième, sur **fond vert**, correspond aux enregistrements de ces pointages, après traitement par Wcr des arrondis que vous avez attribué à cet employé ; on l'appelle également **ligne de programme**.

Sur la troisième ligne, ces enregistrements sont systématiquement reportés, identiques à la ligne 2, mais vous pouvez y apporter des corrections, si vous le souhaitez. Les pointages d'entrées sont positionnés sur **fond jaune** alors que les pointages de sorties sont positionnés, eux, sur **fond blanc**. La dénomination de cette ligne est la **ligne utilisateur**. **Wcr ne transfère plus le contenu de la ligne 2 sur la ligne 3 dès que vous apporté une modification (ligne 3 différente de ligne 2)**.

Partons de l'exemple d'un oubli de pointage. Alors que, pour une journée, vous disposez des trois premiers pointages et de leurs corrections, le quatrième est absent. Vous pouvez, en vous déplaçant à l'aide des flèches de direction, aller insérer directement l'heure de sortie manquante. Le fait d'appuyer sur **Entrée** ou les touches **TAB** ou **flèches** valide l'information insérée.

Au moment où vous allez, changer de semaine ou de numéro de carte, **Wcr** vous proposera de sauvegarder les informations que vous venez d'insérer dans l'écran.

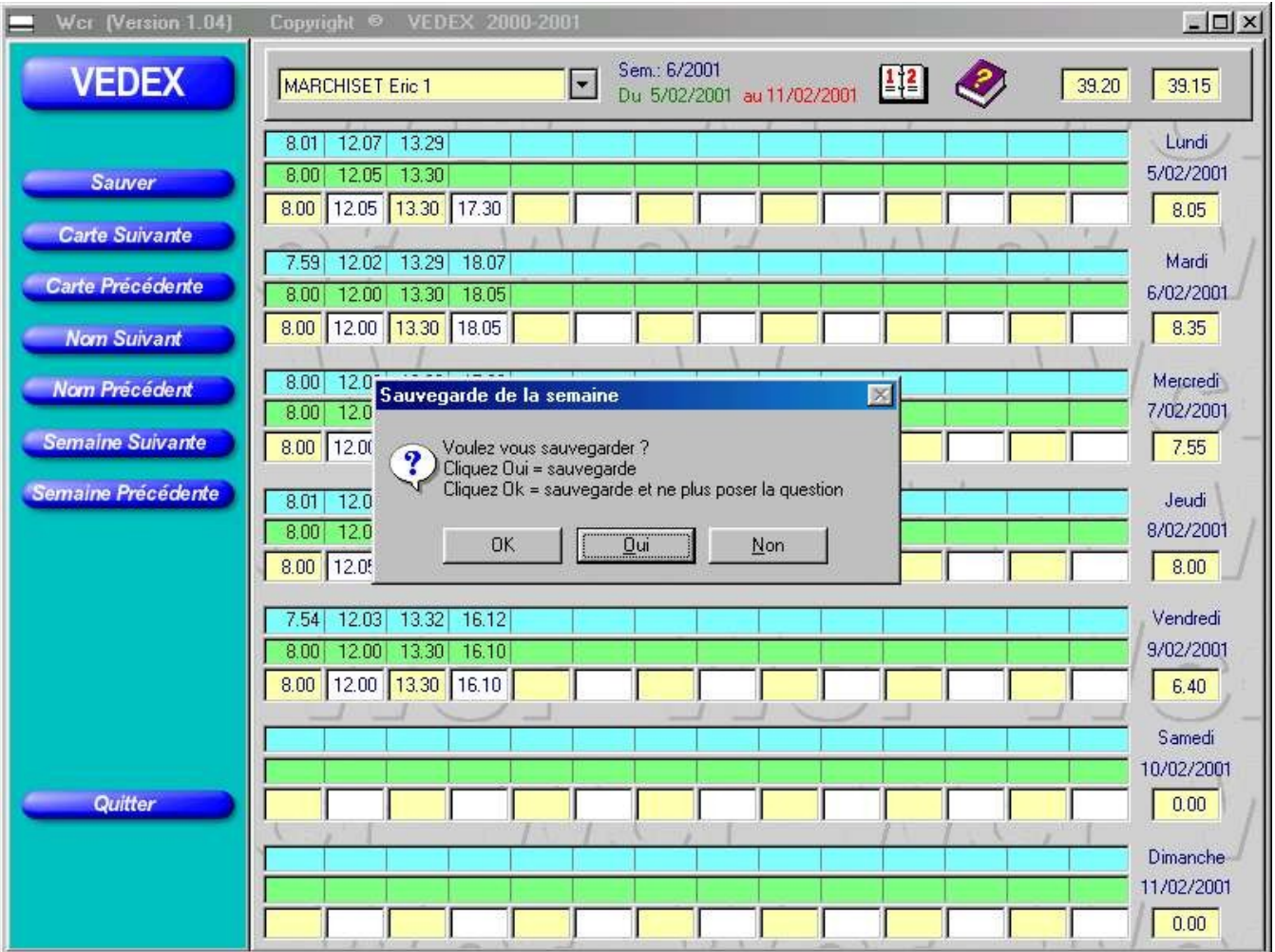

**Attention :** Si, à la demande du logiciel, vous cliquez sur le bouton **OK**, la question ne sera plus posée à l'avenir et les données que vous modifierez seront systématiquement sauvegardées.

A la partie droite de l'écran, sous chaque date, est disponible le total journalier de l'employé (ligne 3 ou ligne utilisateur).

Avec les boutons du menu de gauche, vous pouvez ainsi naviguer au gré des semaines et des employés pour vérifier toutes les données de pointage et y apporter les corrections nécessaires. Un appui sur le bouton **Quitter** vous ramène sur l'écran du menu correction, avec son système de filtres.

Des raccourcis, dont la liste est visualisable en cliquant sur l'icône ?, vous permettent de saisir et de naviguer dans cet écran sans utiliser la souris.

Dans cet écran, vous disposez de trois boutons que nous n'avons pas utilisé pour le moment, **Ajouter**, **Modifier** et **Effacer pointages**. Les deux premiers boutons vous permettent, soit d'insérer un enregistrement, soit d'en modifier le contenu, comme nous l'avons vu juste auparavant. Ces données introduites le seront toujours au niveau de la troisième ligne de la journée, ou **ligne utilisateur**. En aucun cas, il ne sera possible de modifier, soit la ligne d'origine des pointages, soit la ligne corrigée par **Wcr**. De même, un appui sur **Effacer Pointages** supprimera les valeurs inscrites dans cette troisième ligne, sans altérer les deux autres.

 $\eta_{\ell}$ 

### **Impression des données**

Lorsque vous cliquez sur le bouton **Imprimer** de la page d'accueil, vous ouvrez une nouvelle fenêtre, identique à celle ci-dessous

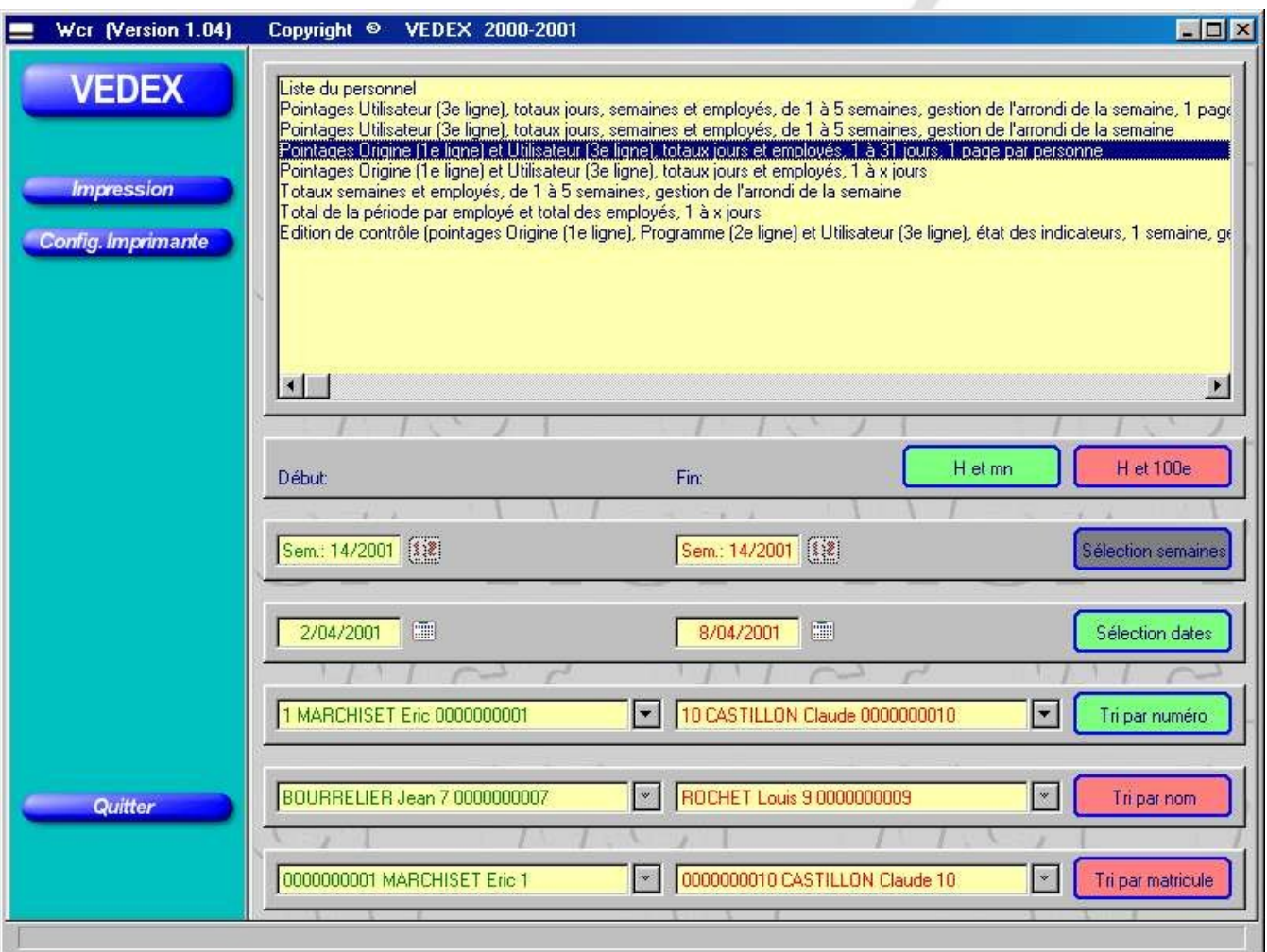

A la partie supérieure de l'écran, vous allez déterminer le type d'édition que vous souhaitez :

- Le listing du personnel reprenant toutes les informations relatives à la personne, nom, prénom, numéro de carte, numéro matricule, valeurs des différents arrondis et périodes d'inactivité.
- Le relevé des pointages utilisateur (3<sup>ème</sup> ligne des écrans de correction) avec totaux journaliers, totaux hebdomadaires tenant compte de l'arrondi de semaine pour chaque employé sélectionné et, ce, sur une période maximum de cinq semaines. Une page est réservée à chaque employé.
- Le relevé des pointages utilisateur (3<sup>ème</sup> ligne des écrans de correction) avec totaux journaliers, totaux hebdomadaires tenant compte de l'arrondi de semaine pour chaque employé sélectionné et, ce, sur une période maximum de cinq semaines. Listing continu.
- Le relevé des pointages d'origine (pointages réels sur la pointeuse) et utilisateur (3<sup>ème</sup> ligne des écrans de correction) avec totaux journaliers pour chaque employé sélectionné et, ce, sur une période maximum de 31 jours. Une page est réservée à chaque employé.
- Le relevé des pointages d'origine (pointages réels sur la pointeuse) et utilisateur (3<sup>ème</sup> ligne des écrans de correction) avec totaux journaliers pour chaque employé sélectionné et, ce, sur une période maximum de 31 jours. Listing continu.
- Le relevé des totaux par semaine pour chaque employé avec gestion de l'arrondi de semaine et, ce, sur une période maximum de 5 semaines.
- Le relevé des totaux d'une période définie par employé et le total global sur tous les employés.
- Un relevé de contrôle, reprenant les trois lignes de l'écran de correction, pour une semaine, avec gestion de l'arrondi de semaine. Une page est réservée à chaque employé.

Suivant le type d'édition choisi, la partie inférieure de l'écran va permettre d'appliquer certaines conditions pour la création de vos éditions. Si la condition est applicable pour une édition, elle est visible en rouge si elle n'est pas appliquée et en vert si elle est retenue. Si la condition est en gris, cela revient à dire qu'on ne peut l'appliquer sur l'édition choisie.

Pour exemple, vous souhaitez imprimer la liste du personnel. Seuls sont applicables les conditions **Tri par numéro**, **Tri par nom** et **Tri par matricule** ; la condition retenue, dans notre exemple, étant la condition par numéro.

Les différents conditions disponibles sont :

- l'affichage des horaires en heures et minutes ou en heures et centièmes
- La sélection des dates de début et de fin par le numéro de semaine.
- La sélection des dates de début et de fin par la saisie des jours
- Le tri par numéro, par nom ou par matricule, borné entre deux éléments renseignés sur la partie gauche.

Si vous cliquez sur le bouton **Impression** de la zone de menu, vous ouvrez un gestionnaire d'impression dans lequel vous avez un aperçu de l 'édition que vous avez demandé. Si vous n'êtes pas satisfait de l'édition demandée, refermez cet écran afin de revenir au générateur d'éditions de **Wcr**. Par contre, pour lancer l'impression, il suffit de cliquer sur l'icône de l'imprimante.

# **Pour aller plus loin avec Wcr**

Dans les précédents paragraphes, nous avons vu comment démarrer facilement le logiciel **Wcr**, le paramétrer et l'utiliser. D'autres fonctionnalités peuvent être sollicitées, suivant les cas, par certains utilisateurs. Pour ceux-ci, nous allons revenir plus en détail sur les différents menus de **Wcr**.

### **Paramètres**

#### *Place du sommaire*

Dans l'écran des paramètres, il vous est permis de placer, selon votre convenance, la zone de menu à droite ou à gauche de l'écran. Pour placer le menu à droite de l'écran, il vous suffit de cocher la case dans la fenêtre active, comme ci-dessous

**▽** Placer le sommaire à droite

Valider l'opération en cliquant sur le bouton « **Accepter** ».

#### *Sons utilisés*

Dans l'écran des paramètres, il vous est possible de choisir les sonorités qui seront émises lors du passage des cartes dans le lecteur. Deux sonorités sont à déterminer :

- Le pointage effectué est correct
- Le pointage est incorrect

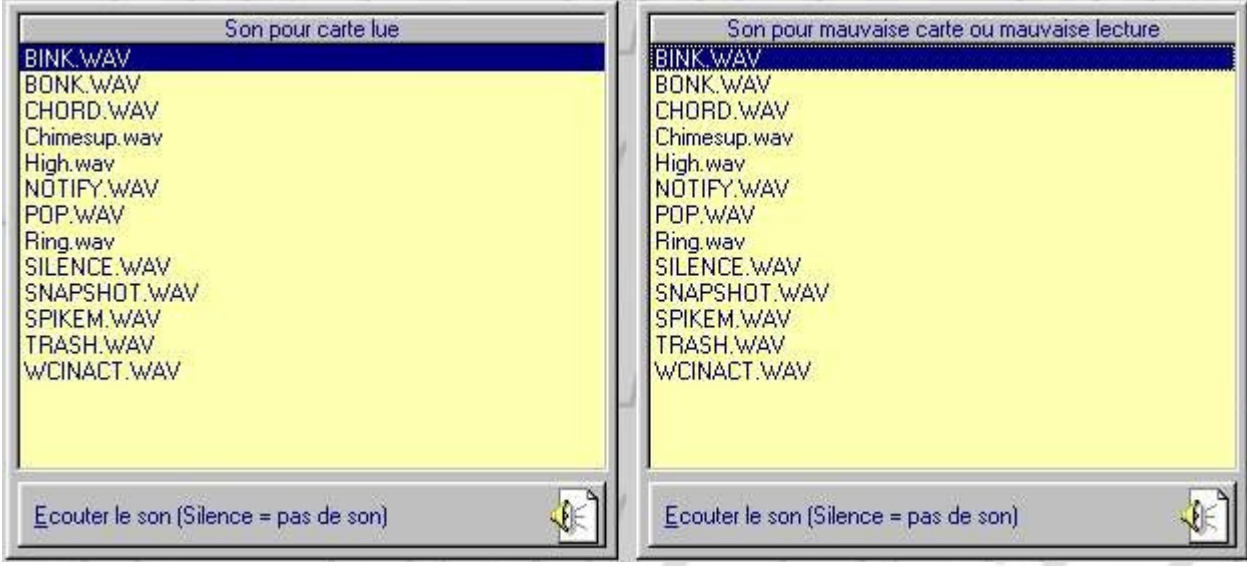

Pour les deux catégories, **Son pour carte lue** et **Son pour mauvaise carte ou mauvaise lecture**, l'appui sur le bouton correspondant **Ecouter le son** vous permet de choisir vos sonorités. Si vous souhaitez qu'aucun bruit ne soit émis, il suffit de choisir le son Silence. Il est préférable malgré tout d'indiquer, de façon sonore, si le pointage s'est mal effectué.

Le fait de cliquer sur le bouton **Accepter** du sommaire valide votre choix.

### *Réglage du volume*

Pour ne pas être incommodé par les sonorités émises à chaque pointage, il vous est possible de régler le volume d'émission. Effectuez un double clic sur l'icône du haut parleur en bas, à droite de l'écran. Vous ouvrez alors un écran similaire à celui ci-dessous.

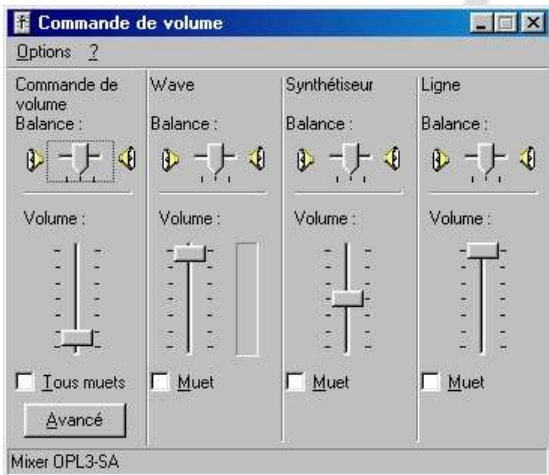

Il vous suffit alors, soit de baisser le volume général, soit de baisser le volume de la catégorie **Wave**.

#### *Ajout de nouveaux sons*

Si vous souhaitez incorporer de nouveaux sons à Wcr, il vous suffit de copier les fichiers **Wav** correspondant dans le sous répertoire **Son** de Wcr.

### **Personnel**

#### *Supprimer*

Lorsque l'un de vos employés quitte la société, il faut pouvoir supprimer sa fiche signalétique du système. Malgré tout, il faut s'assurer, au moment de la suppression, qu'il n'y ait plus dans la mémoire du système d'enregistrements d'entrées / sorties sur cette personne, sans quoi **Wcr** vous avertira d'erreurs sur les pointages lors du prochain transfert.

- Pour supprimer un employé:
	- cliquez sur **Personnel**
- en vous servant des touches ↑et ↓, sélectionnez l'employé
- cliquez sur le bouton **Supprimer**
- lorsque **Wcr** vous demande de confirmer cette suppression, cliquez sur **OK**

La suppression d'un employé supprime également son historique. Un total d'heures annuelles ne sera donc plus possible. Pour garder l'historique d'un employé, sans réellement supprimer sa fiche et tout en récupérant sa carte:

- changez lui son numéro de carte en utilisant un numéro élevé (exemple le 12 devient 1012)
- affectez lui sa date de débauche (il ne fera donc plus partie des listes d'absents)

#### *Les périodes d'inactivité*

Les périodes d'inactivité vous permettent d'indiquer au logiciel **Wcr** que, pendant une période donnée, un employé est absent de son travail et qu'il ne sert à rien de traiter les informations le concernant pendant cette durée.

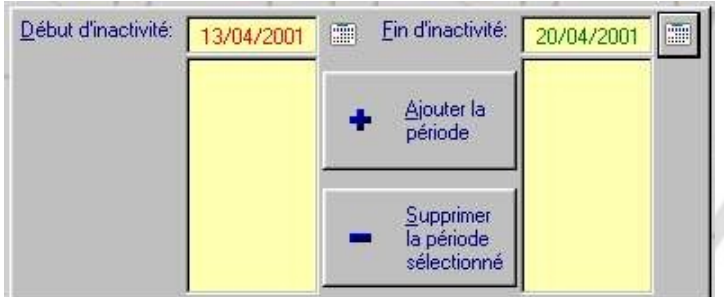

Vous pouvez, par exemple, vous servir de ces périodes pour indiquer les périodes de non travail d'un intérimaire, etc…

Pour créer une nouvelle période d'inactivité, cliquez sur le calendrier à droite de la zone **Début d'inactivité** et choisir la date début.. Cliquez sur le calendrier à droite de la zone **Fin d'inactivité** et choisir la date fin. Cliquez enfin sur le bouton **Ajouter la période**.

Pour supprimer une période, cliquez dessus pour la sélectionner et appuyez ensuite sur le bouton **Supprimer la période d'inactivité**.

### **Transfert des pointages**

Le transfert des pointages vers le logiciel est effectué lors de la mise en route de celui-ci. Pendant ce transfert, le lecteur de cartes est désactivé. L'émission d'une sonnerie de téléphone, lorsque le logiciel est prêt, vous signale que le lecteur est à nouveau actif et prêt à recevoir les pointages.

Si **Wcr** rencontre des anomalies lors des transferts de données, il ouvre à la fin du transfert un écran spécial où vous sont indiquées les données qui posent problème.

Ces anomalies peuvent correspondre à des pointages :

- d'un employé dans une période d'inactivité
- d'un employé dont vous auriez supprimé la fiche
- d'un employé à qui vous auriez déjà remis une carte sans avoir créé sa fiche personnelle
- d'un employé considéré comme non embauché

L'écran suivant est alors affiché.

 $\eta_{I}$ 

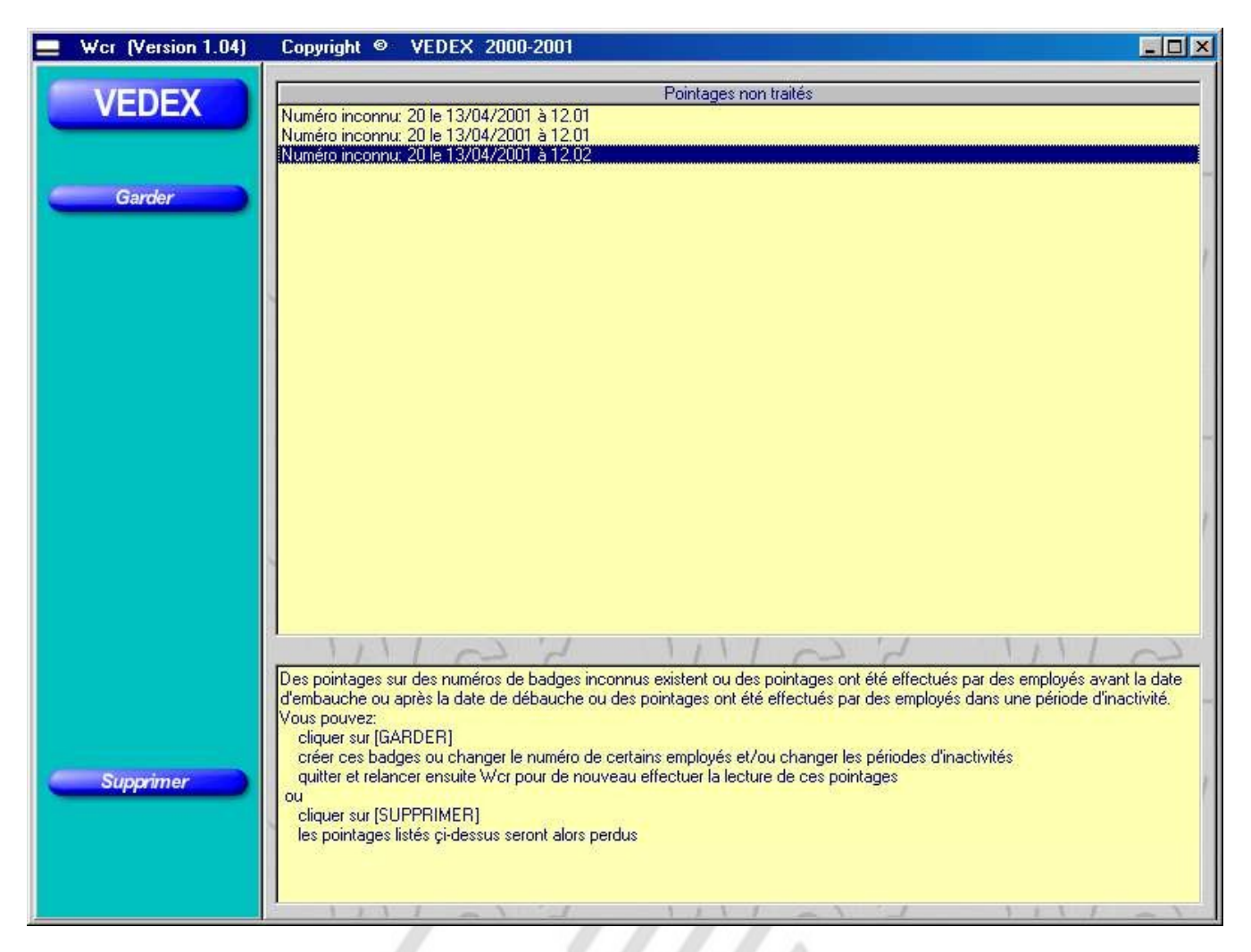

Suivant les commentaires que vous allez lire dans la fenêtre principale, au niveau de chaque pointage, vous avez la possibilité de garder ces pointages (en cliquant sur le bouton **Garder**) et de retourner dans le menu **Personnel** pour modifier en conséquence les fiches des employés (créer une fiche, modifier une période d'inactivité, etc ..).

Si, par contre, vous ne souhaitez pas conserver ces pointages, il vous suffit de cliquer sur le bouton **Supprimer**.

#### **Comment sont enregistrées les données :**

Lorsque vous transférez les données, **Wcr** va charger les données dans le fichier Origin00.txt du sous répertoire Data. Le logiciel balaie ensuite ce fichier et s'il rencontre des anomalies, il propose de garder ou supprimer les enregistrements. Si vous décidez de garder ces enregistrements, le fichier Origin00.txt n'est pas modifié, ce qui vous laisse la possibilité de rectifier les anomalies. Si, par contre, vous décidez de supprimer ces données, **Wcr** va décaler tous les fichiers de Origin01.txt à Origin09.txt vers Origin02.txt à Origin10.txt, décaler Origin00.txt à Origin01.txt et créer un nouveau fichier Origin00.txt, vide de tout contenu.

Il est possible d'accéder aux pointages en ouvrant le fichier OriginXX.txt avec **Notepad** (le bloc note), par exemple.

Les données sont au format NNNN, JJ/MM/AAAA,HH.MM,TT (NNNN représentant le numéro de carte, JJ/MM/AAAA représentant la date, HH.MM représentant l'heure et TT représentant le terminal de pointage).

Vous pouvez éventuellement vous servir de ces données pour une exportation des pointages vers une autre application, les fichiers utilisés étant au format txt.

### **Utilitaires**

Si vous cliquez sur ce bouton, vous serez positionné sur l'écran suivant.

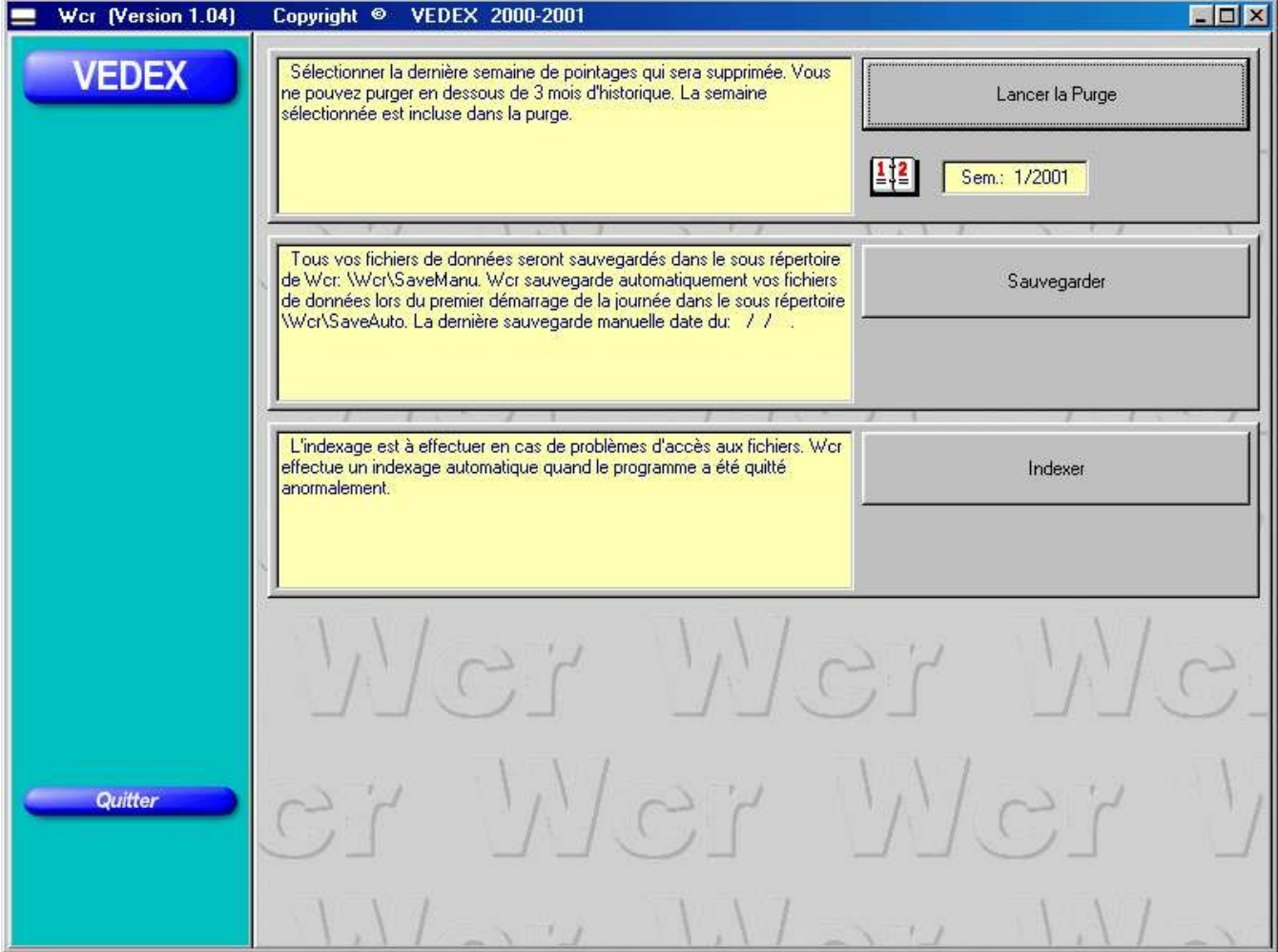

Cet écran vous propose trois opérations, une indexation des fichiers, une sauvegarde des fichiers et une purge de ceux-ci.

#### *La purge des fichiers*

Ceci vous permet de supprimer de la mémoire de votre ordinateur les plus anciens enregistrements de pointage afin de ne pas encombrer inutilement la mémoire de celui ci.

Il est toutefois impossible de supprimer des enregistrements s'ils ont moins de trois mois d'ancienneté. Pour effectuer la purge, sélectionnez la date de fin de purge souhaitée en cliquant sur le calendrier, puis appuyez sur le bouton **Lancer la purge**.

#### *La sauvegarde des fichiers*

**Wcr** se charge de mettre à jour vos fichiers à chaque démarrage de la journée. Les données sont enregistrées dans le répertoire C:\Vedex\**Wcr**\SaveAuto. Pour plus de sécurité, rien ne vous empêche de sauvegarder, à tout moment, ces données. Dans ce cas, celles-ci seront sauvegardées dans le répertoire C:\Vedex\**Wcr**\SaveManu.

Les fichiers sauvegardés auront pour noms Parametr.tps et WcrGuard.txt (sauvegarde des paramètres de l'installation), Personne.tps (sauvegarde des données du personnel), PointVal.tps (sauvegarde des pointages enregistrés) et l'historique des fichiers OriginNN.txt.

**Wcr** vous informe également de la date de la dernière sauvegarde manuelle.

#### *L'indexation des fichiers*

Ce choix n'est à utiliser qu'en cas d'anomalies pendant l'accès aux fichiers. De lui même, **Wcr** se charge déjà d'une ré-indexation de ces fichiers en cas de fermeture anormale du logiciel (exemple : arrêt brusque de l'ordinateur lors d'une coupure de secteur).

#### *Nota*

Lorsque le bouton de sauvegarde est activé, le lecteur magnétique se trouve désactivé et les pointages rendus impossibles pendant les manipulations. Dès que l'opération est terminée, le lecteur est de nouveau activé et vous en êtes prévenu par une sonnerie type téléphone.

### **La surveillance du lecteur**

A la partie inférieure droite de l'écran, vous avez remarqué qu'une icône représentant une carte magnétique a été rajoutée lors de l'installation de **Wcr**. Celle-ci indique la présence et l'activité du logiciel de surveillance du lecteur magnétique. Si vous effectuez un double clic sur cette icône, vous lancez un écran tel que celui ci-dessous.

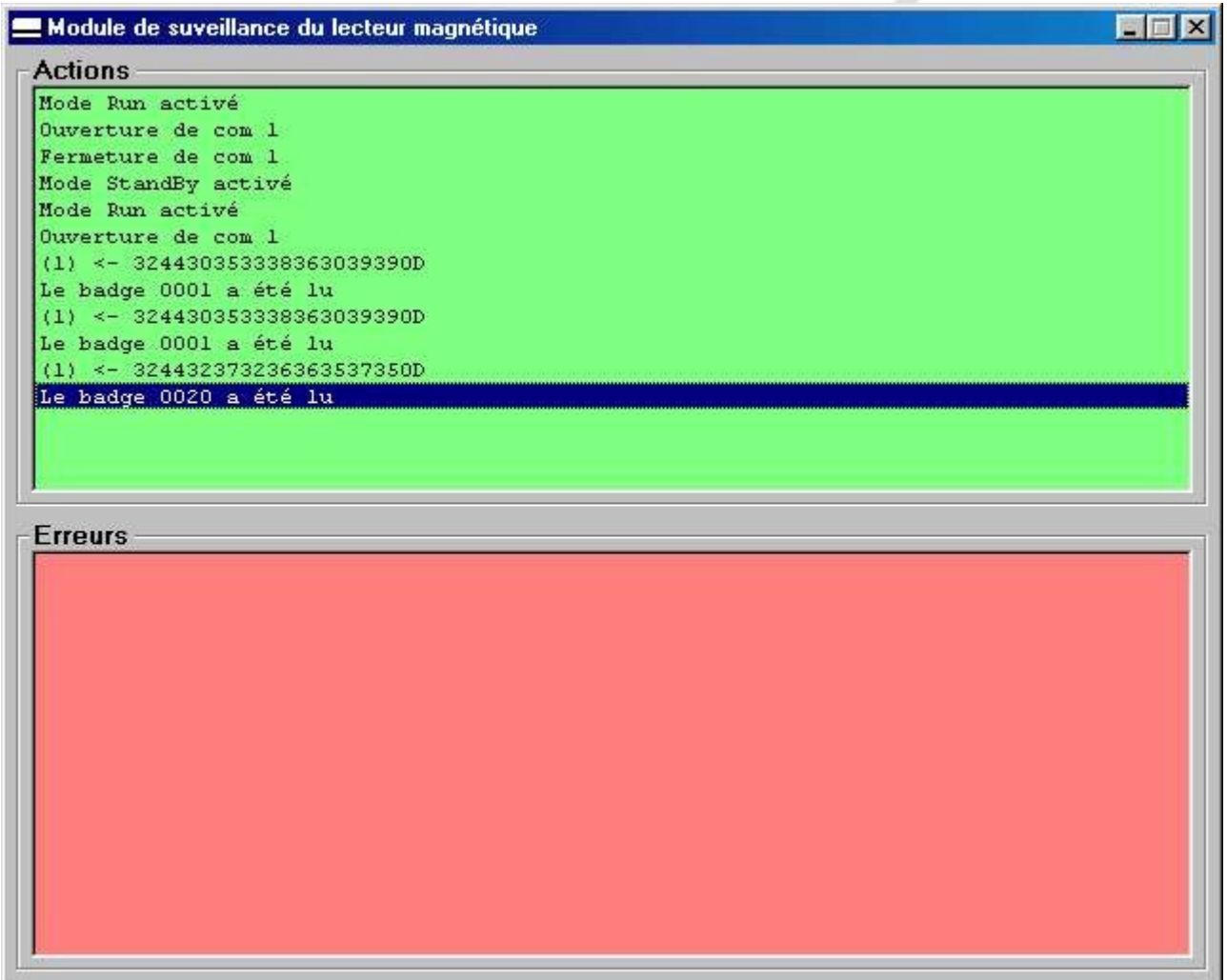

L'écran est divisé en deux parties égales.

A la partie supérieure, sont recensées toutes les actions du logiciel, telles que l'ouverture du port série, l'activation de la lecture et la lecture des cartes.

A la partie inférieure, sont recensées toutes les erreurs rencontrées par le logiciel pendant les communications. Lorsqu'au paramétrage, vous effectuez la recherche du port série sur lequel est connecté le lecteur, l'écran de surveillance que vous pourriez visualiser ressemblerait à celui ci-dessous.

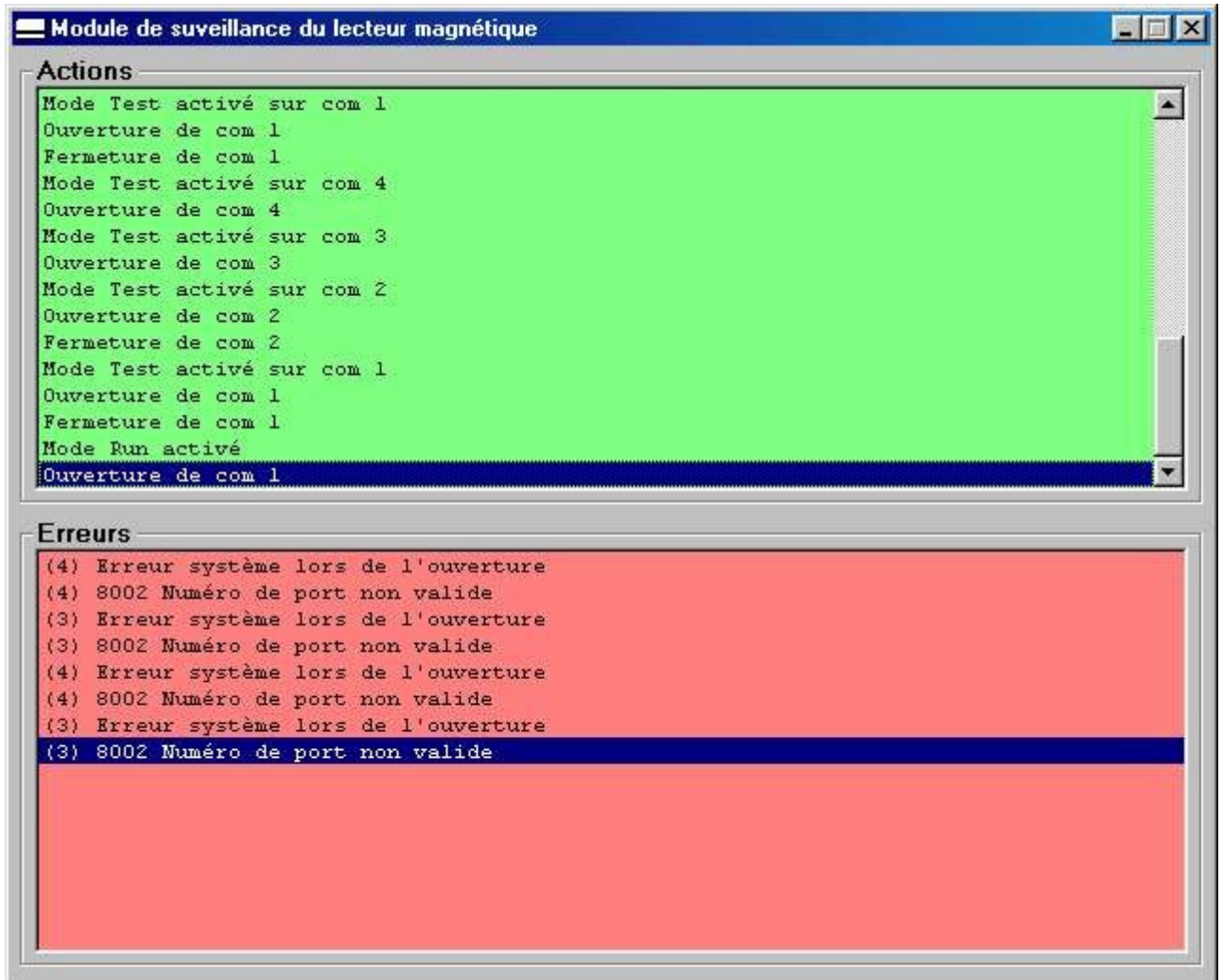

On voit très bien, dans l'écran ci-dessus, les tentatives d'ouverture des ports série 2, 3 et 4 dans la zone **Actions** et les erreurs rencontrées lors de ces tentatives dans la zone **Erreurs**.

Il peut donc s'avérer utile de visualiser cet écran pour déterminer des problèmes éventuels sur l'installation. Pour refermer cet écran, il suffit d'effectuer, à nouveau, un double clic sur l'icône représentant la carte magnétique.

Si, par erreur, vous cliquiez sur la case de fermeture, en haut et à droite de cette fenêtre, la surveillance du lecteur serait stoppée et les pointages ne seraient plus pris en compte. Pour éviter ce problème, un message d'alerte est envoyé si vous effectuez cette démarche.

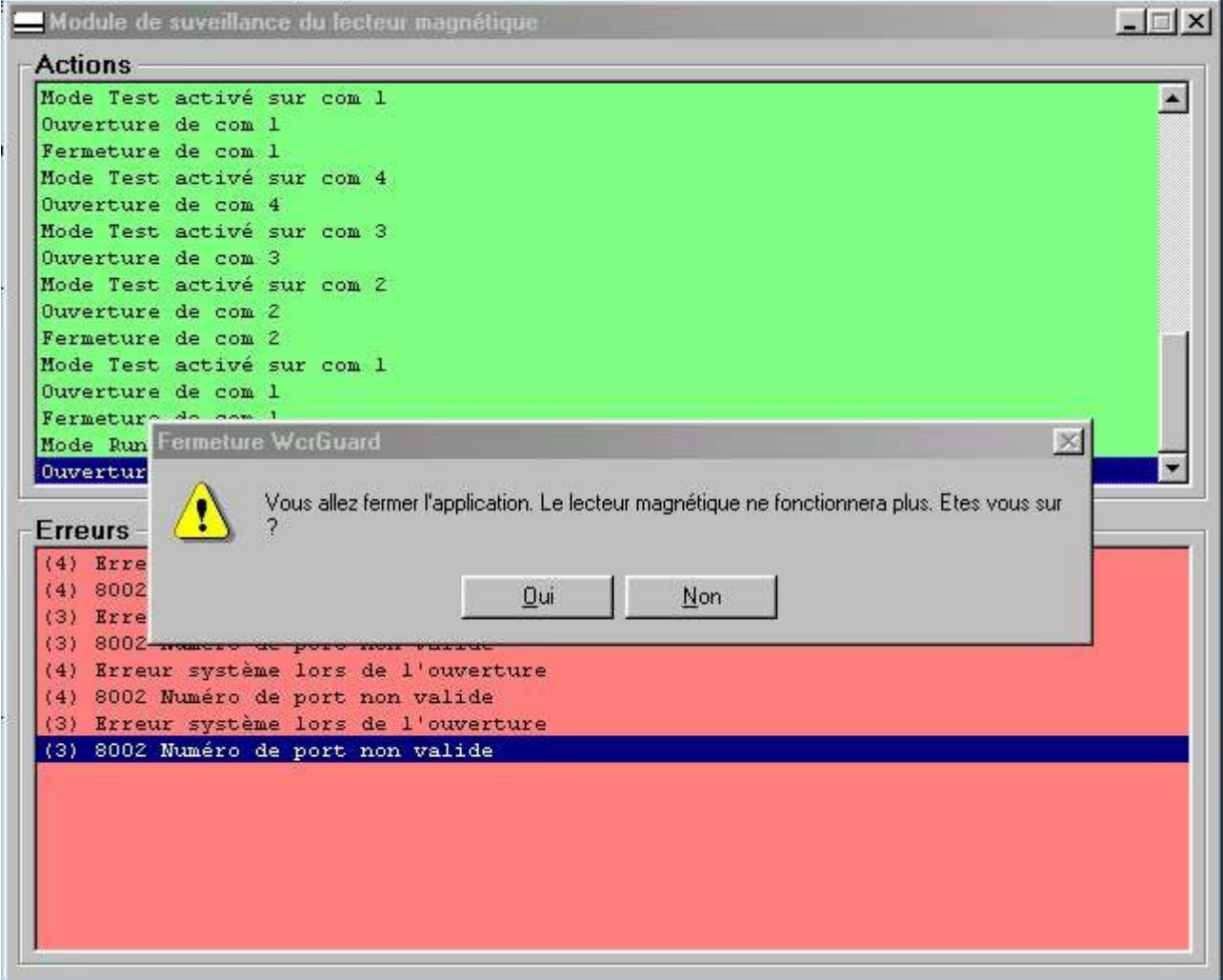

 $\mu_{\ell}$